# **Producing Video from PowerPoint**

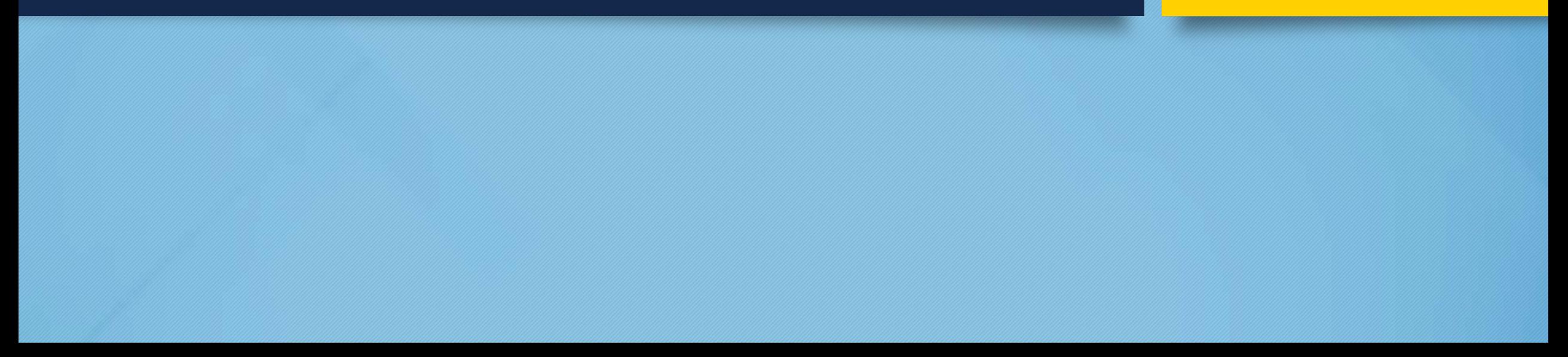

## Downloading a Pre-existing PowerPoint Template

- There are two PowerPoint templates available, each template has three different color palettes to choose from.
	- $\triangleright$  Craftsman PPT Templates
	- Ø Modernize\_PPT\_Templates
- The templates can be found as a download link on your Sakai page.

# Enable your Samson Meteor Desktop Microphone

Before recording audio, make sure your computer sound **INPUT** settings are set to the **Samson Meteor Mic**. Your microphone should be placed toward the front your desk about 2 feet away from you. Check the voice levels in the **INPUT LEVEL** of the sound settings.

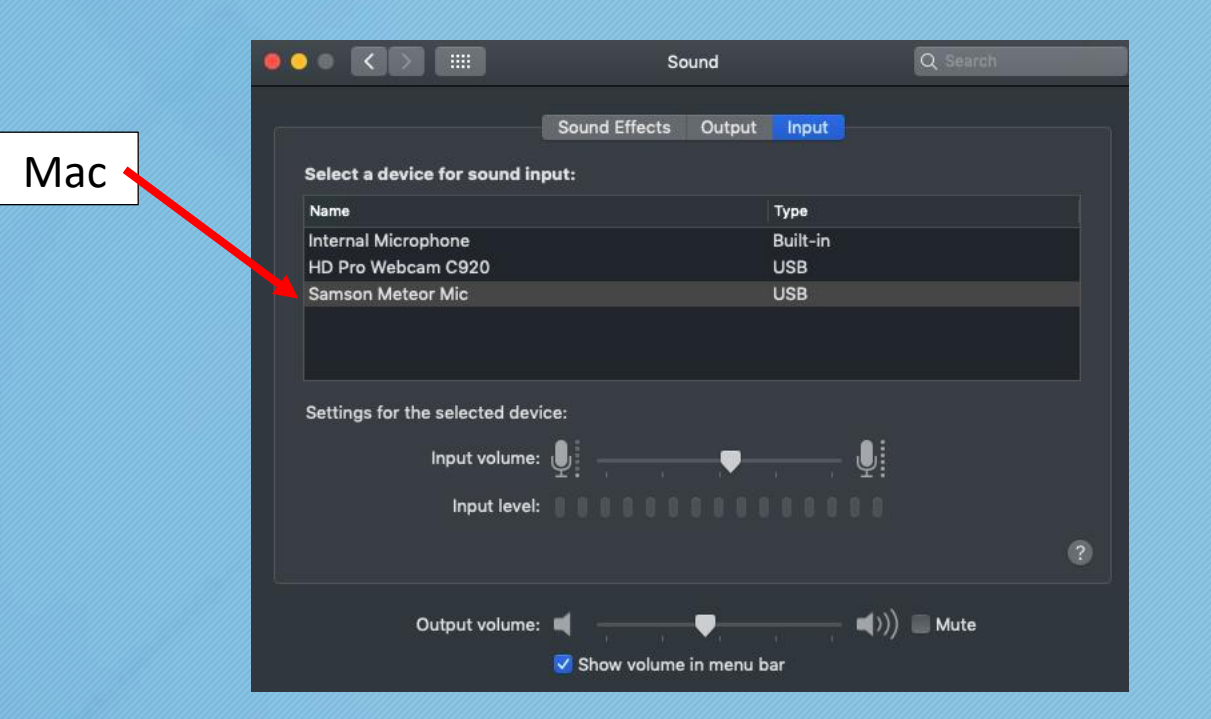

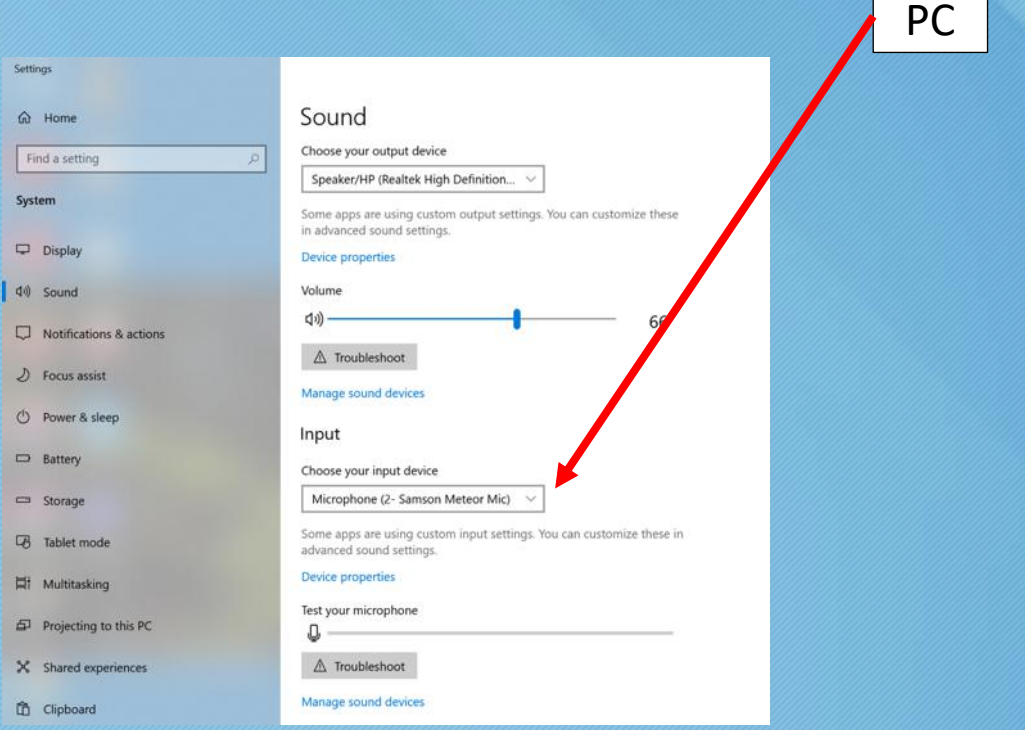

1 of 2

# Enable your Samson Meteor Desktop Microphone

Make sure the Samson mic is enabled within the PowerPoint project by clicking on **Slide Show**, then **Subtitle Settings**, then **Microphone.**

2 of 2

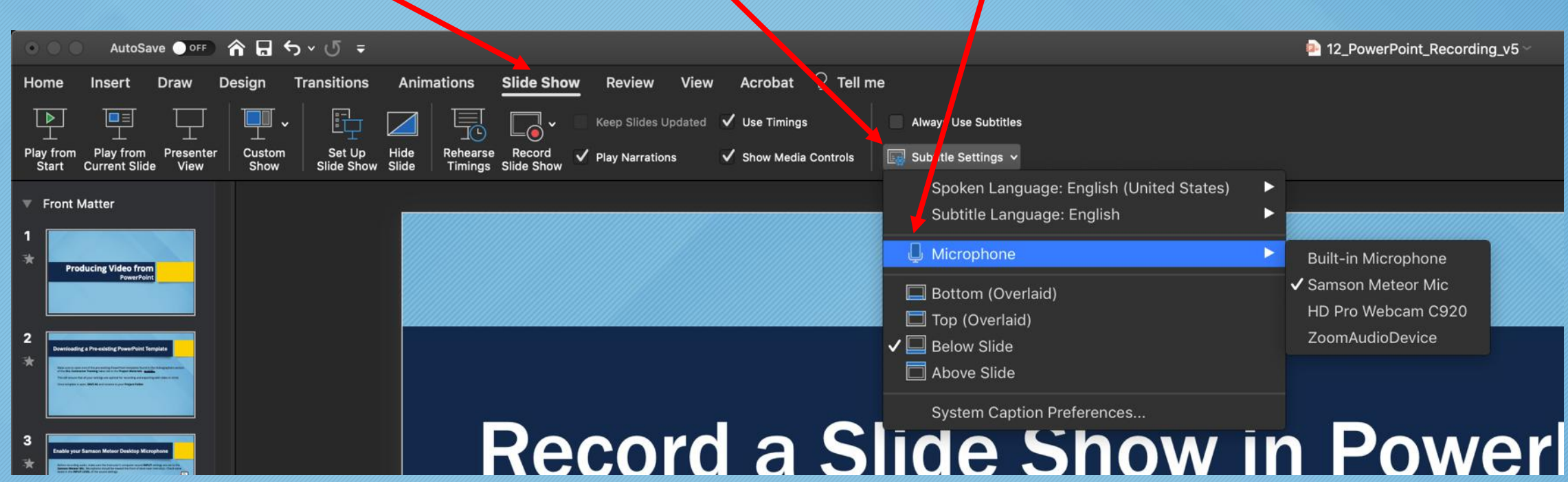

# Record a Slide Show in PowerPoint

1 of 8

Back in PowerPoint, make sure you have selected **Slide Show** in the top menu bar. Directly below it will be the icon **RECORD SLIDE SHOW**.

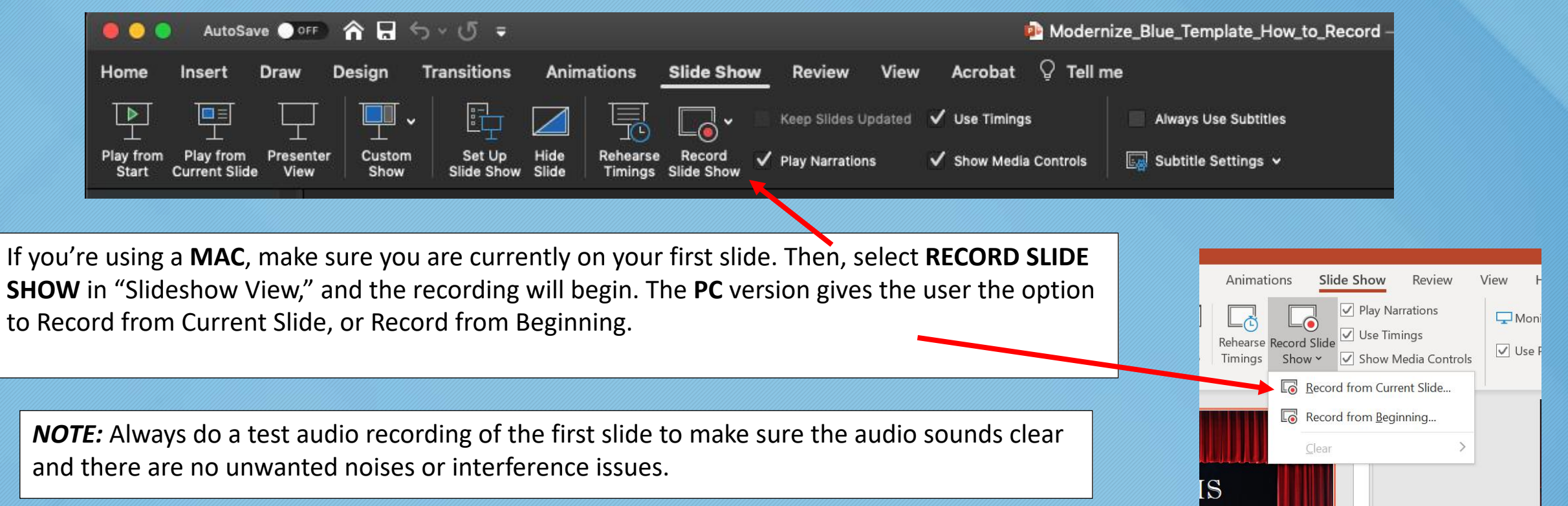

#### Record a Slide Show in PowerPoint 2 of 8

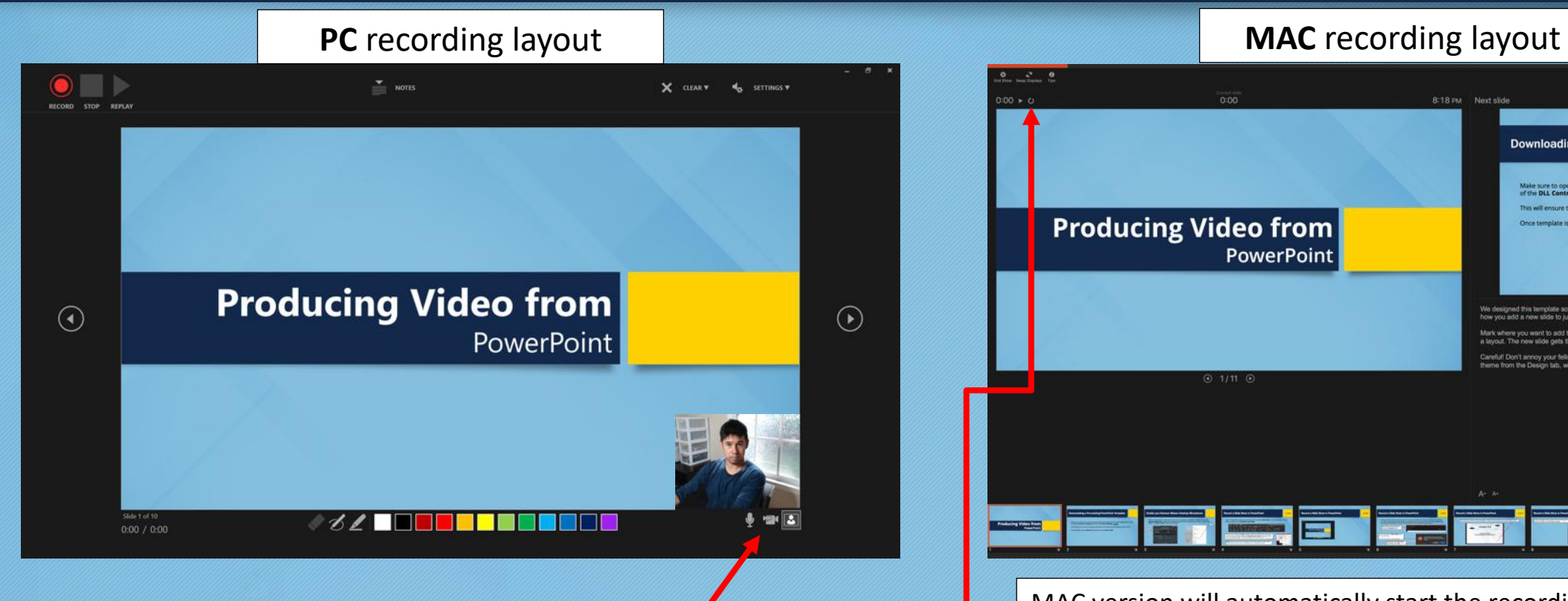

PC version gives the user the opportunity to check what mic is being used and a webcam can be used which will show in a small window in the bottom right corner.

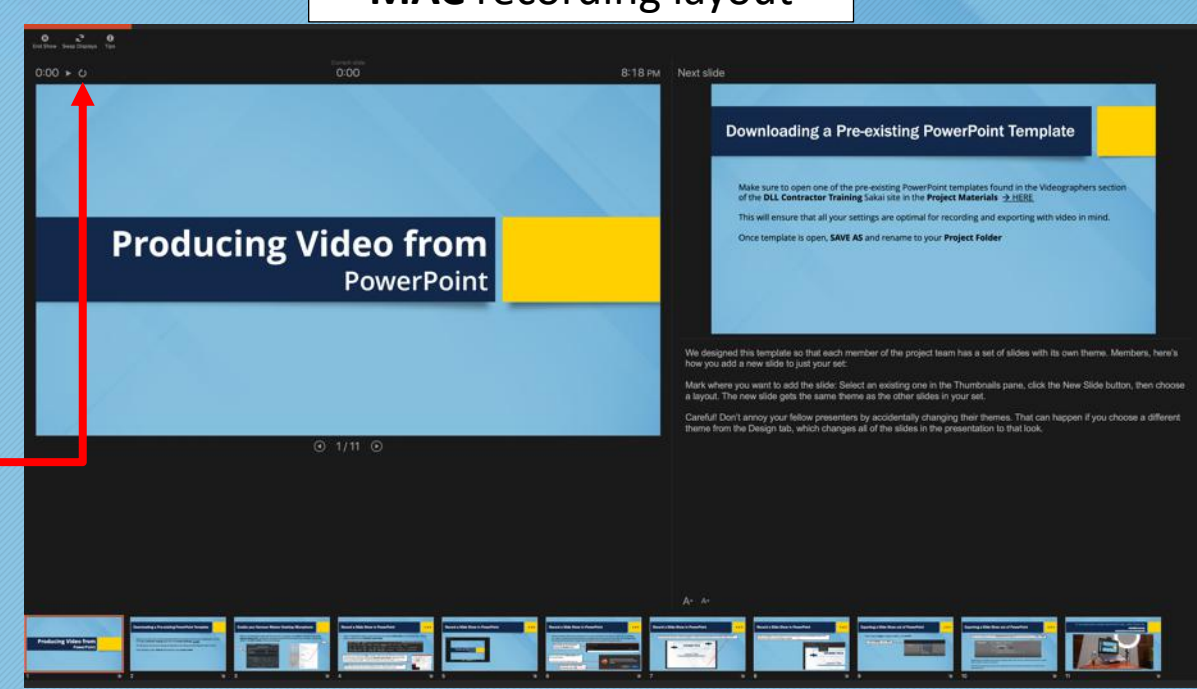

MAC version will automatically start the recording once **RECORD SLIDESHOW** view is engaged. You can stop current recording and hit the **RESET** icon.

## Record a Slide Show in PowerPoint 3 of 8

Use the **ANIMATIONS** function to have text / images appear with each click during a recording

Once a text box is clicked on, you now will have the ability to use one of the animations / star icons.

When one of the star icons is selected, a number will appear next to text box. This indicates the order in which the text will appear once recording / slideshow has begun.

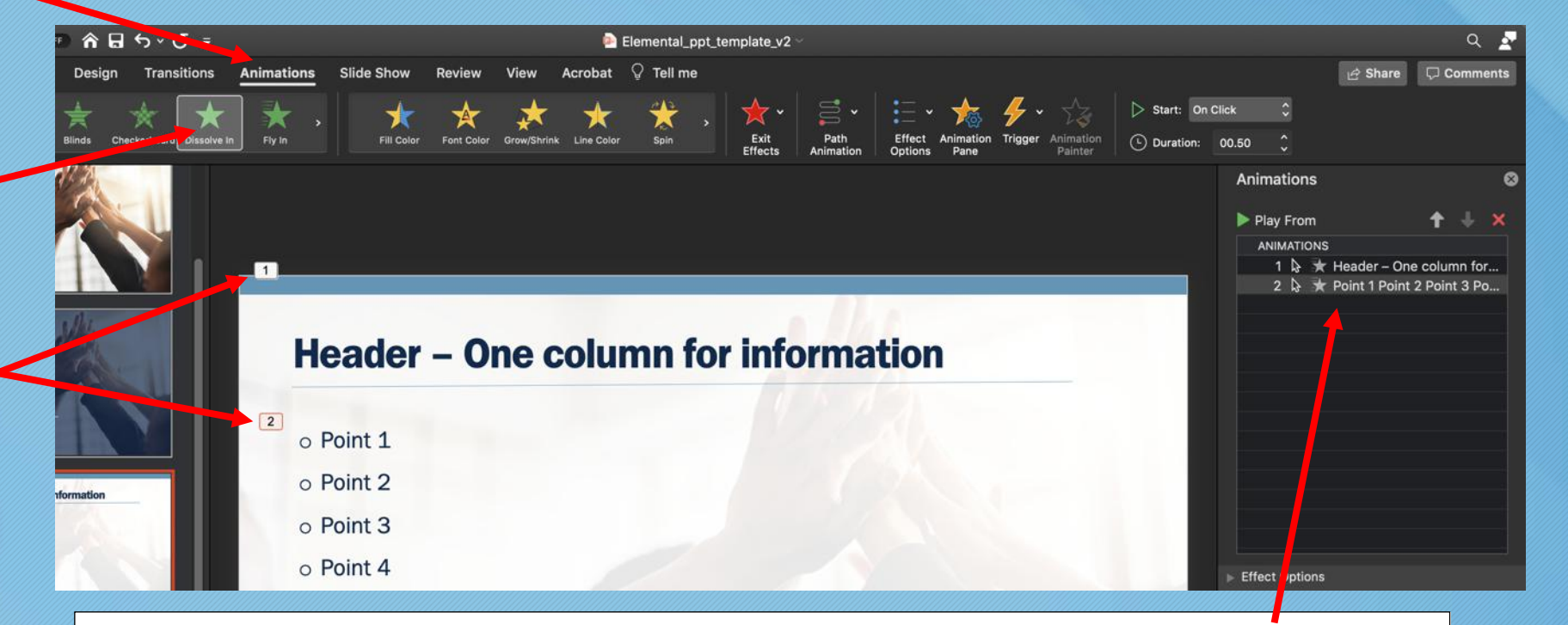

Animations for a slide can also been seen through this window and animation order can be changed by dragging to desired position in line.

# Record a Slide Show in PowerPoint

4 of 8

While recording, click the next slide button to stop recording for the current slide. There is a two-second delay between recording when moving to the next slide, so remember to wait a couple seconds before continuing with the given lecture.

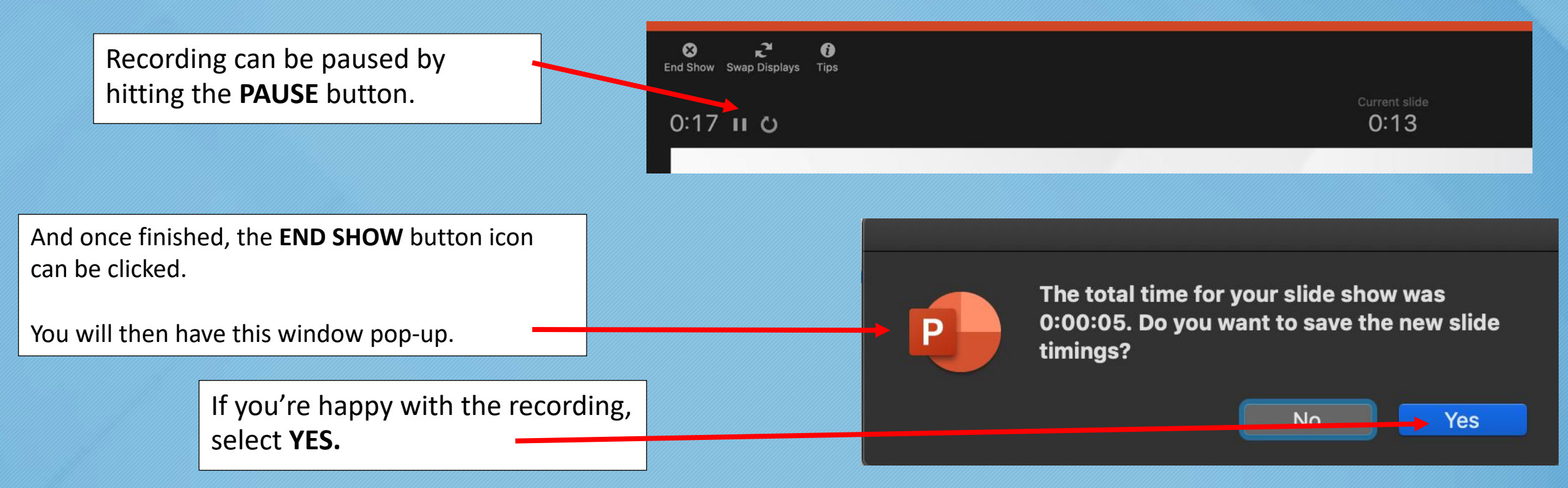

# Record a Slide Show in PowerPoint The Cord in the Suite of 8

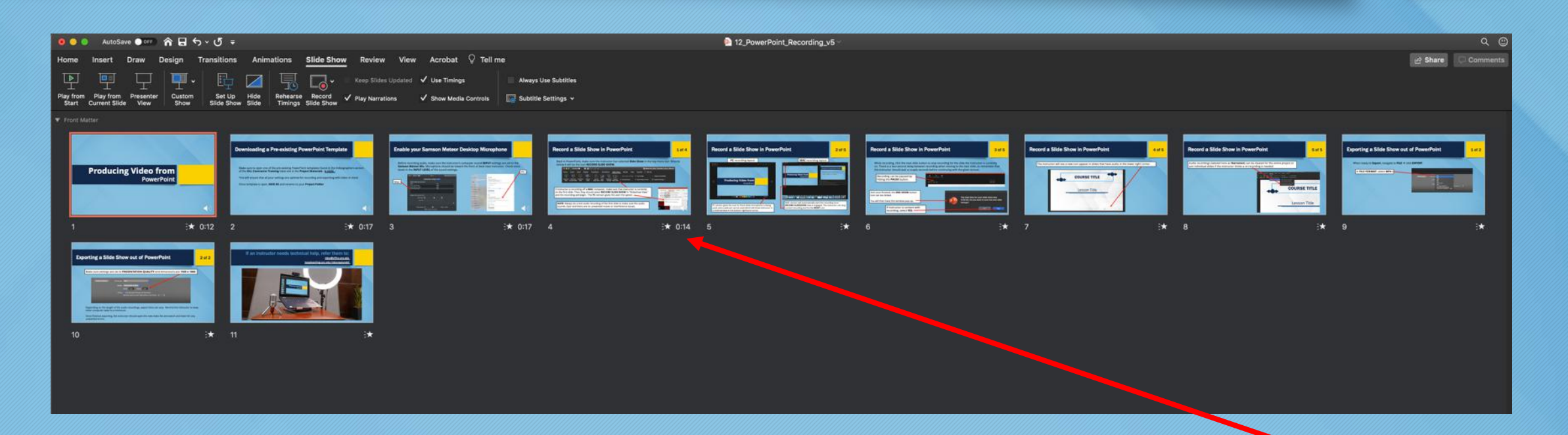

On a MAC, after **END SHOW** has been clicked on, you will be taken to this window view. The slides with Audio (**Narration**) will have a number underneath them. This indicates how long the narration is for a given slide is. No number means no narration exists for a given slide. (ex. slides 5-11)

#### Record a Slide Show in PowerPoint 6 of 8

On a **PC**, the most efficient way to double check if slide each slide was properly recorded is to **REPLAY** the slideshow that was just recorded before leaving the **RECORD SLIDESHOW** view.

You'll be able to view the recording narration length for each slide.

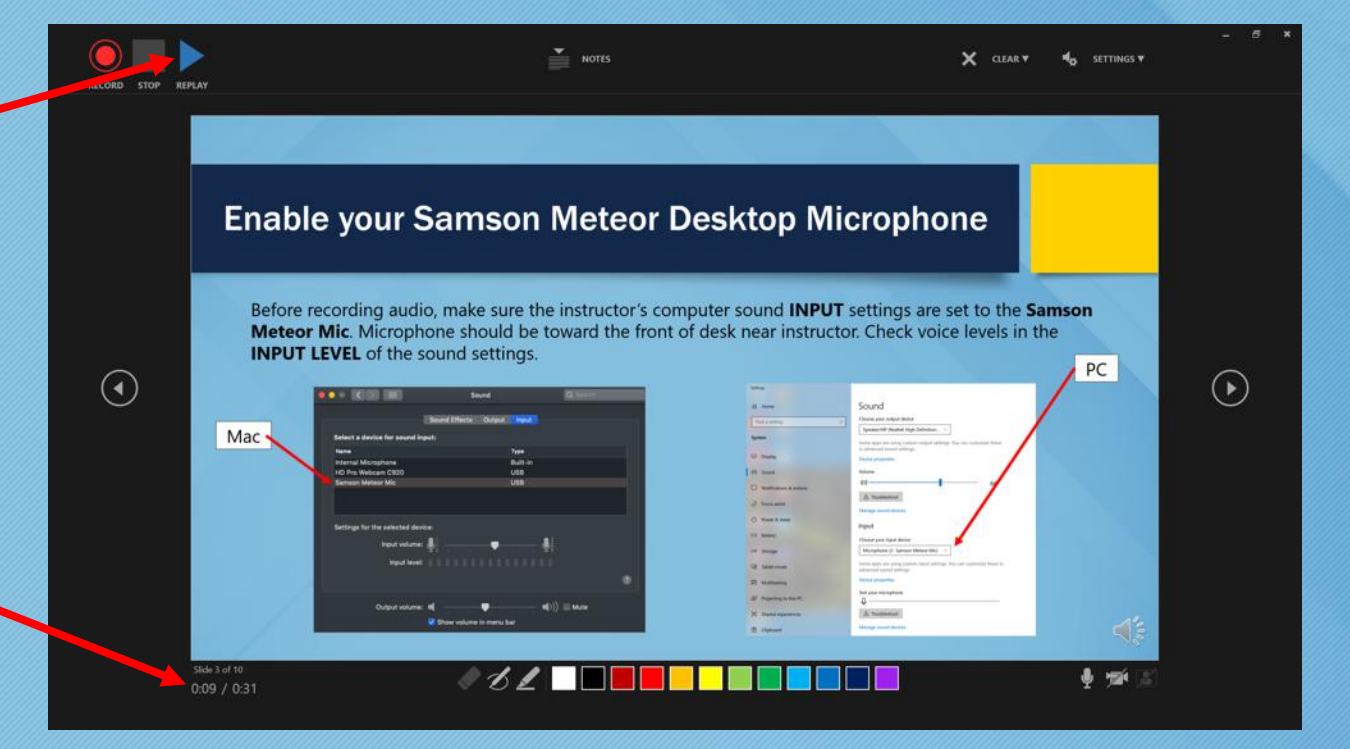

# Record a Slide Show in PowerPoint The Correct Lines of 8

A new icon appears in the slides that have audio in the lower right corner.

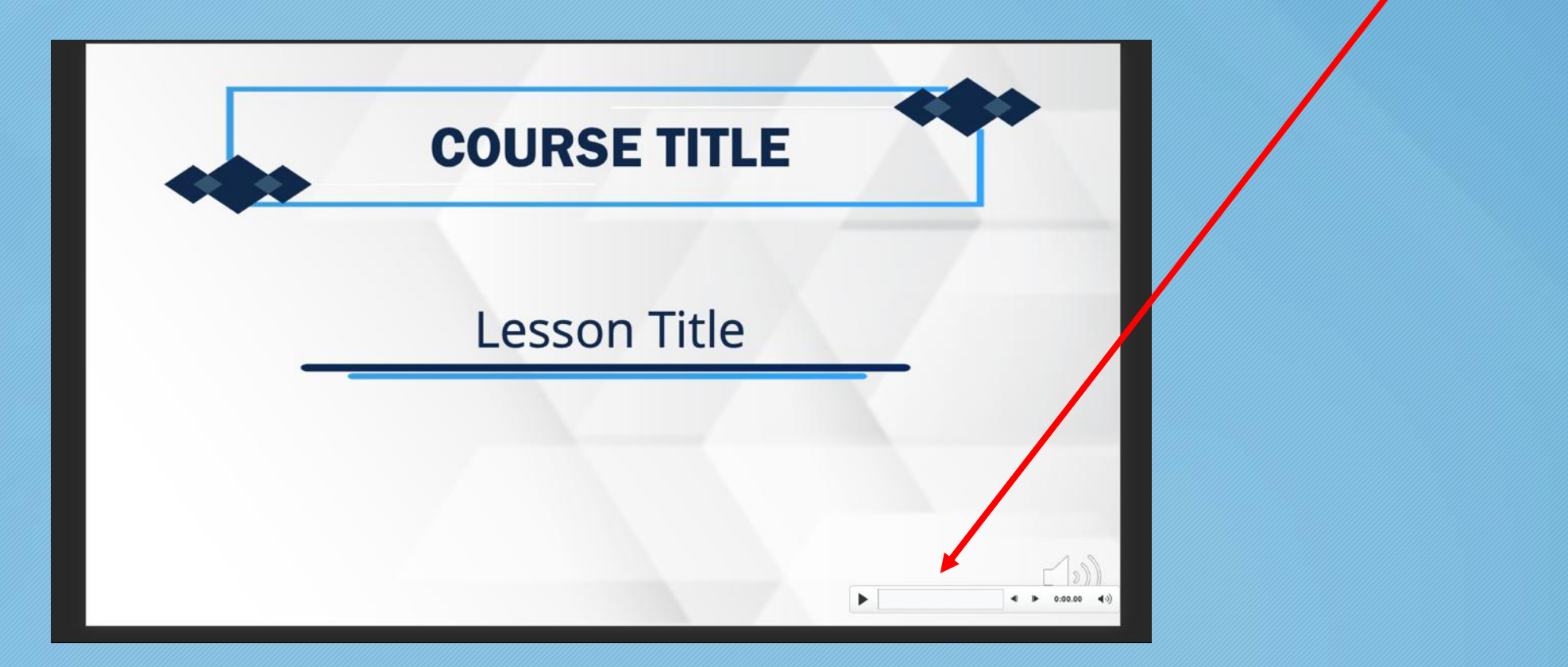

# Record a Slide Show in PowerPoint The Cord & 8 of 8

Audio recordings (labeled here as **Narration**) can be cleared for the entire project or just individual slides a re-recording is needed.

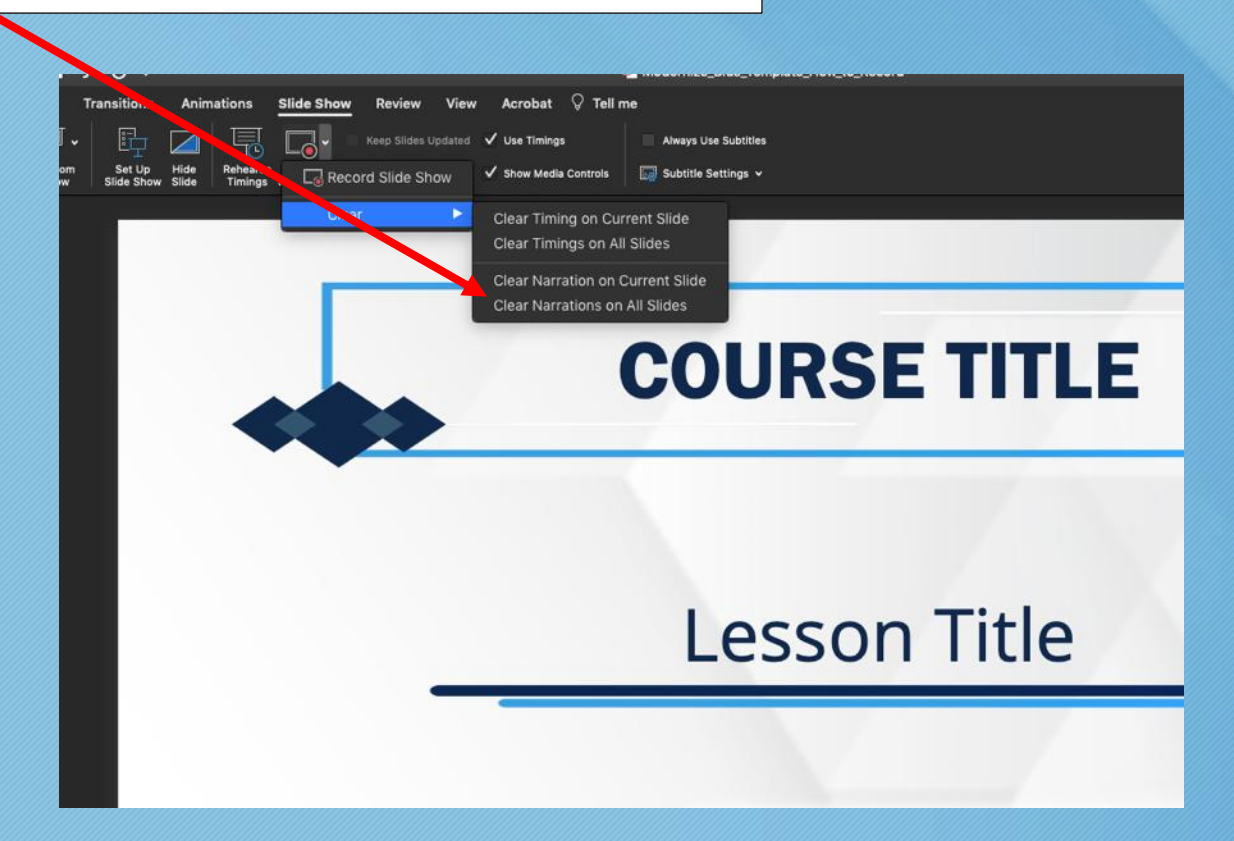

# Exporting a Slide Show out of PowerPoint (MAC) 1 of 2

When ready to **Export**, navigate to FILE  $\rightarrow$  click **EXPORT** In **FILE FORMAT**, select **MP4**PDF Online Locations File Format / MP4 **MOV JPEG** Qual **TIFF** PNG **Animated GIF** Timing **BMP** Rich Text Format (.rtf) set timing: PowerPoint Add-In (.ppam) PowerPoint 97-2003 Add-In (.ppa)

# Exporting a Slide Show out of PowerPoint (MAC) 2 of 2

Make sure settings are set to **PRESENTATION QUALITY** and dimensions are **1920 x 1080**   $\overline{\mathbf{c}}$ **Online Locations**  $MP4$ **File Format:** Presentation Quality Quality: Width: 1,920 Height: 1,080 Timing: V Use Recorded Timings and Narrations O Seconds spent on each slide without a set timing: 5

Depending on the length of the audio recordings, export time can vary. Keep other computer tasks to a minimum.

Once finished exporting, open the new video file and watch and listen for any unwanted errors.

# Exporting a Slide Show out of PowerPoint (PC) 4 of 2

When ready to **Export**, click on **FILE** at the top

From the home screen, click **EXPORT**

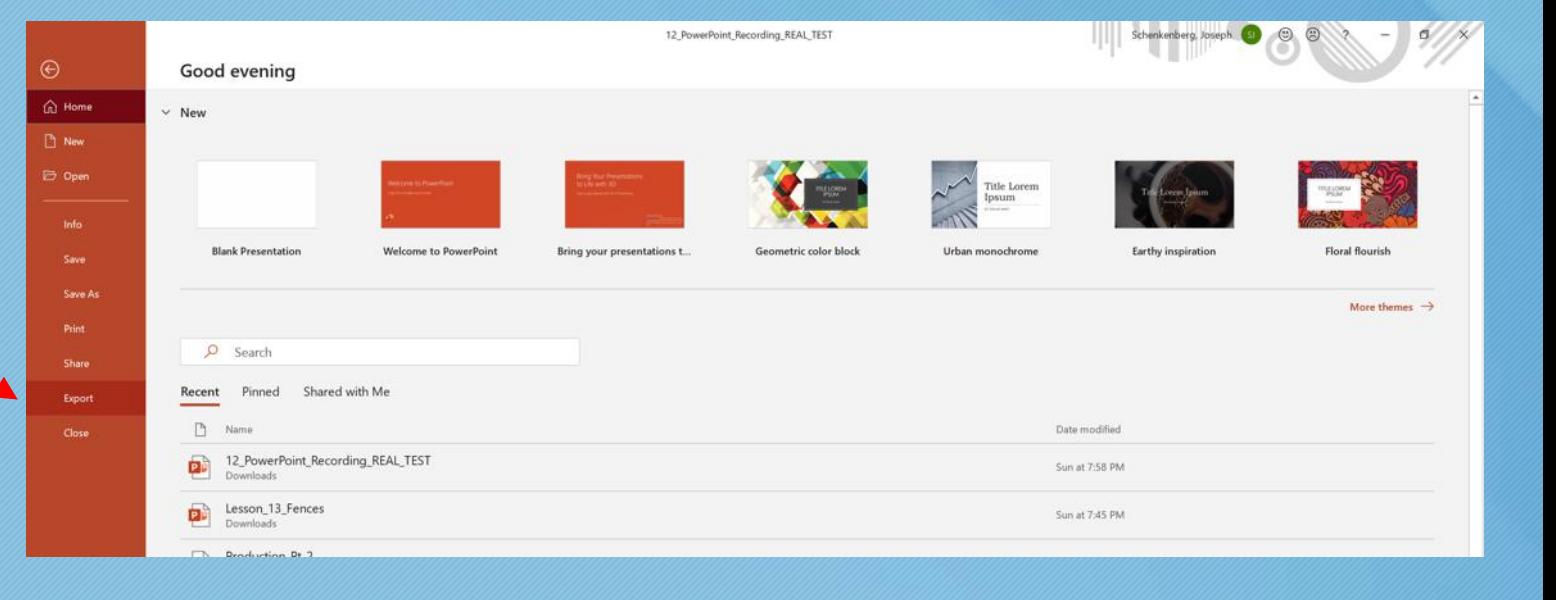

# Exporting a Slide Show out of PowerPoint (PC) 2 of 2

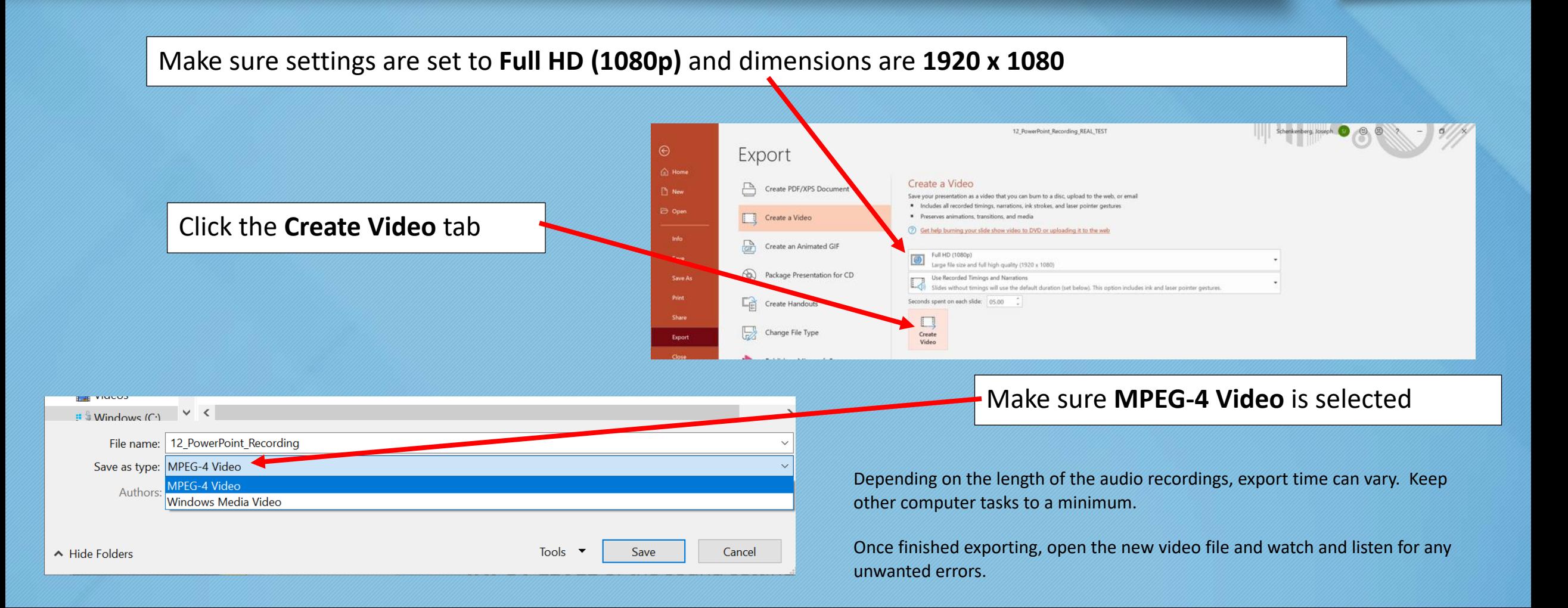

#### Need technical help?

[video@office.unc.edu](http://office.unc.edu)

[keepteaching.unc.edu/videocapturekit](http://keepteaching.unc.edu/videocapturekit)

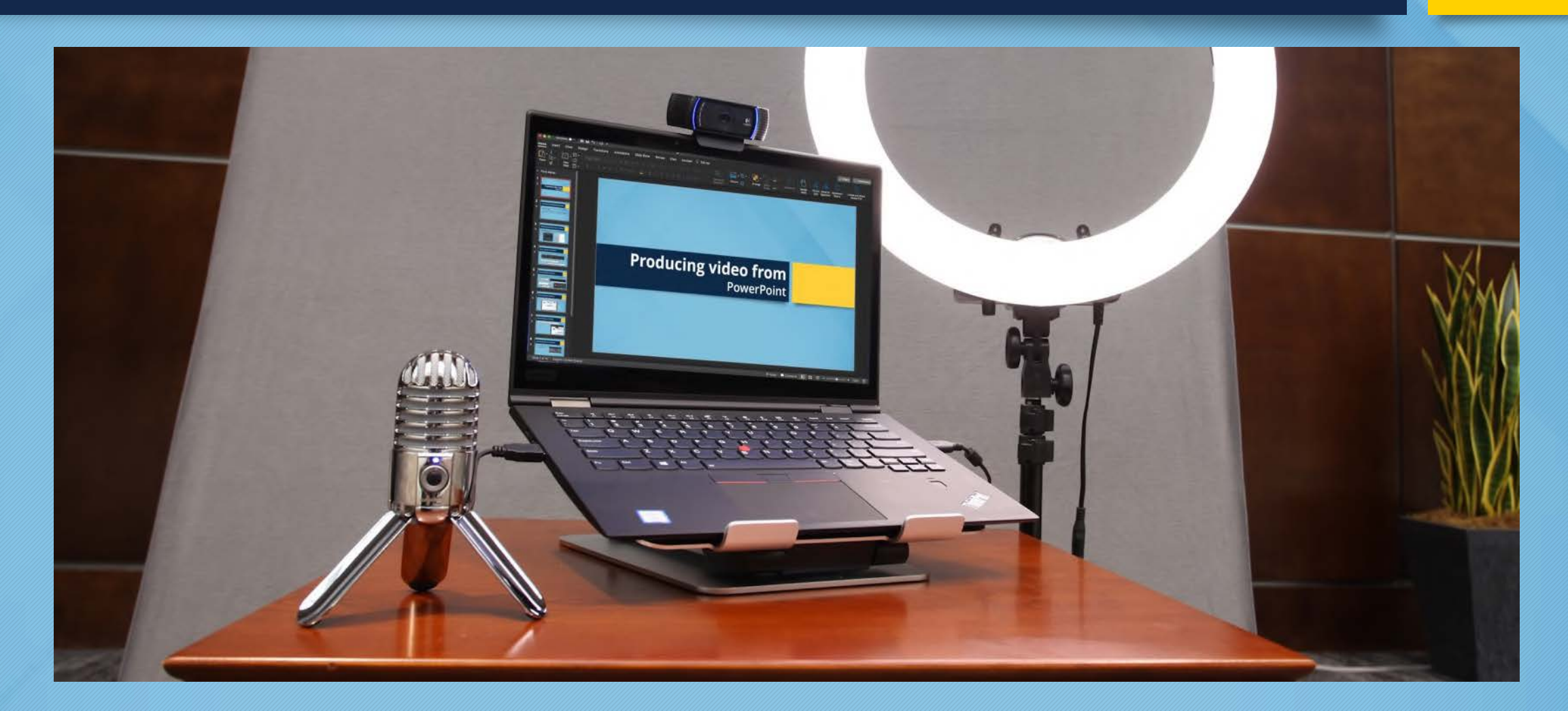